http://www.yahboom.net/xiazai/Tiny\_bit/5.Running%20with%20Tiny%20bit/CarRun.hex

#### 1.Preparation

1-1. The position of the motor on the robot car

### **Programming method:**

**Mode 1 online programming:** First, we need to connect the micro:bit to the computer by USB cable. The computer will pop up a USB flash drive and click on the URL in the USB flash drive: http://microbit.org/ to enter the programming interface. Add the Yahboom package: https://github.com/lzty634158/Tiny-bit to program.

**Mode 2 offline programming:** We need to open the offline programming software. After the installation is complete, enter the programming interface, click [New Project], add Yahboom package: https://github.com/lzty634158/Tiny-bit, you can program.

As shown in the figure below, the red arrow points to the Tiny-bit motor.

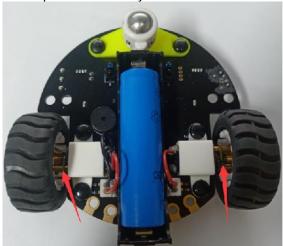

#### 2.Learning goal

- 2-1.Learn how to use control motor graphically program building blocks
- 2-2.In this lesson, we will learn how to control direction of the car

#### 3. Search for block

The following is the location of the building blocks required for this programming.

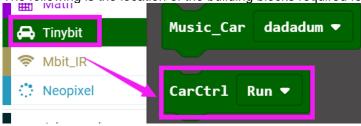

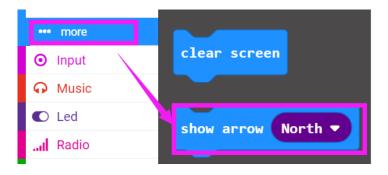

## 4.Combine block

The summary program is shown below:

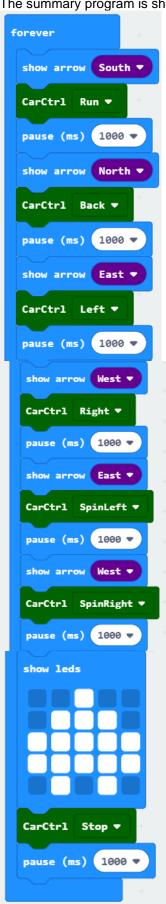

# 5.Experimental phenomena

After the program is downloaded, we can see that the robot car will advance 1s, back 1s, turn left 1s, turn right 1s, spin left 1s, spin right 1s, stop 1s.